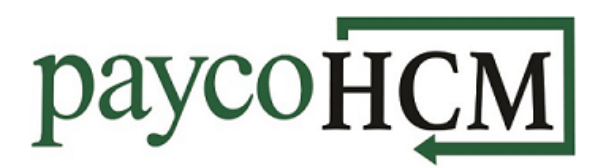

## *PaycoHCM Tips and Tricks: Requesting Time Off*

*One of the many benefits of using PaycoHCM is the ability to quickly and easily request time off. It works like this:*

1. From the *My Info* navigation menu <sup>2</sup>, select: *My Time > Time Off > Request.*

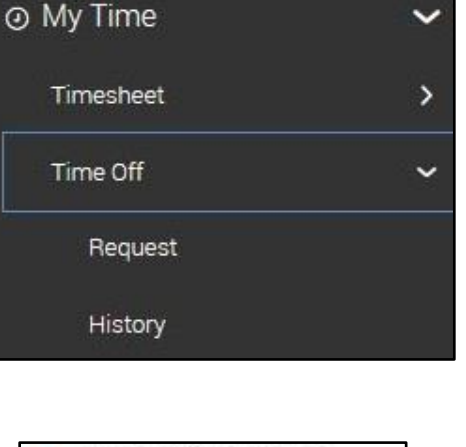

 $\overline{\mathbf{2}}$ 

A My Information

★

**MY INFO** 

息

∗

 $\overline{ }$ 

- 2. Choose the type of Time Off that you would like to request from the menu. (Available options vary by company).
- 3. Click on the **START REQUEST** button.

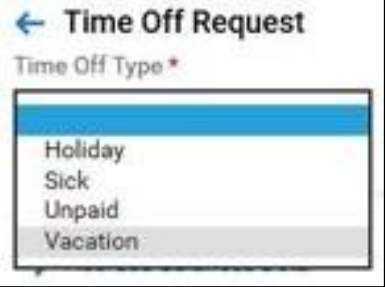

**START REQUEST** 

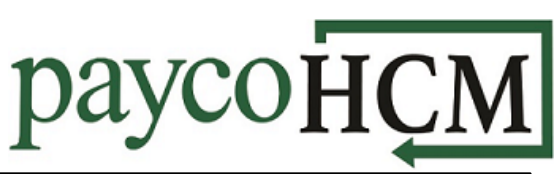

4. The next step depends on the Request Type that you choose. An example of each type follows:

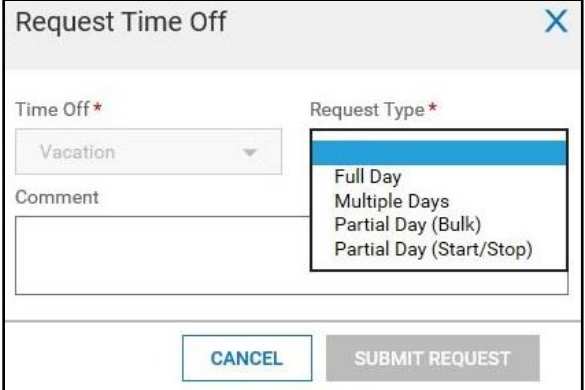

- a. To request multiple consecutive days, choose *Multiple Days*. Enter the first date you are requesting in the From field and the last date in the To field. (If there is a break in the workdays, such as a weekend, multiple requests must be submitted.) Enter the number of hours per day (if it is not automatically filled in), and a comment, and click **SUBMIT REQUEST.**
- b. To request a single, full workday, choose *Full Day*. Enter the date you are requesting, the number of hours (if it is not automatically filled in), and a comment and click **SUBMIT REQUEST.**

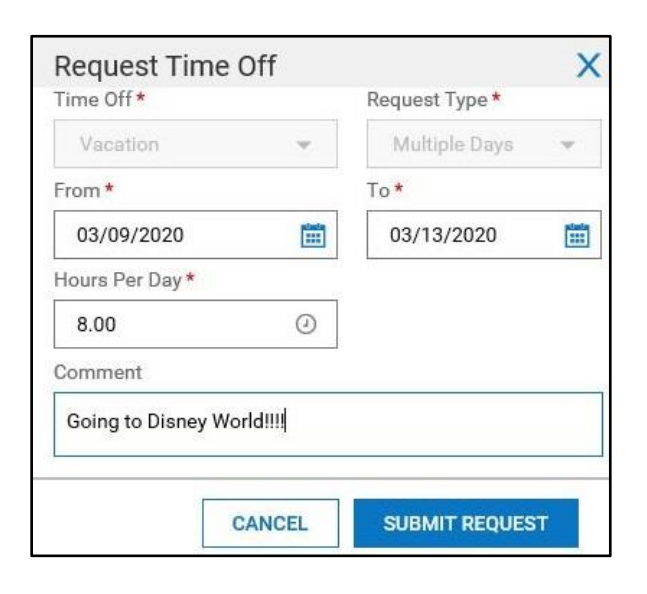

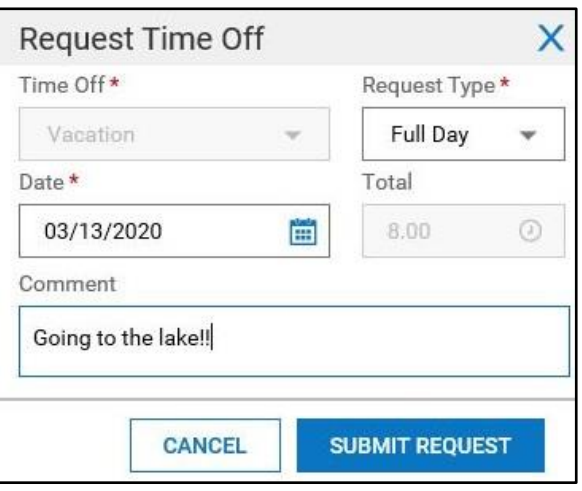

c. To request a partial day with a defined start/stop time, choose *Partial Day (Start/Stop)*. Enter the date and the *From* and *To* times. The system will calculate the total hours based on the entries. Enter a comment and click **SUBMIT REQUEST.**

d. To request a partial day without specifying the exact time, choose *Partial Day (Bulk)*. Enter the date, the number of hours you need, and a comment and click **SUBMIT REQUEST.**

## Request Time Off Time Off\* Request Type\* Partial Day (Start/Stop) v Vacation  $\overline{\mathbf{v}}$ Date\* 03/13/2020 Œ To\* From \* 09:00  $\odot$ 11:00  $\odot$ am am Total  $2.00$  $\odot$ Comment Going to the dentist... CANCEL

**SUBMIT REQUEST** 

paycoHCN

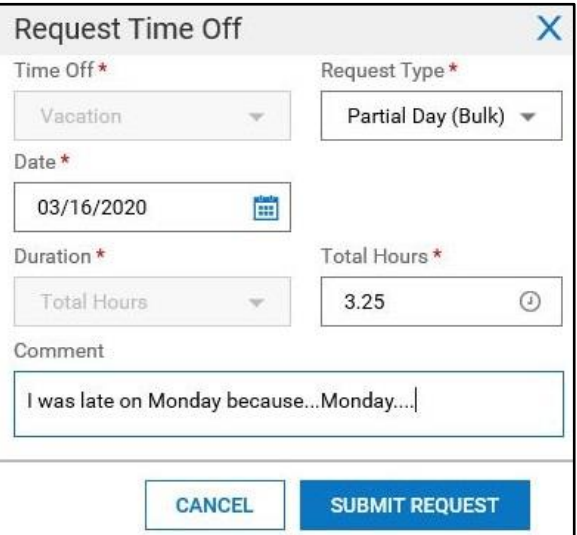

5. Click **OK** on the success message. Your request is complete and will be forwarded to your manager for approval.

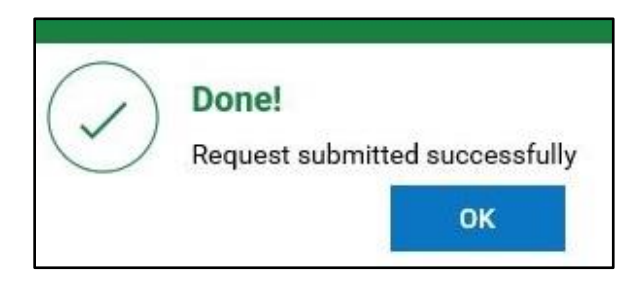